# Gestire i file di configurazione sul punto di accesso WAP125 o WAP581  $\overline{\phantom{a}}$

### Introduzione

Un file di configurazione WAP (Wireless Access Point) contiene tutte le informazioni sul WAP. I file di configurazione vengono creati in formato XML. Un WAP può essere configurato in tre diversi file:

- Configurazione di avvio questo file è il file di configurazione principale ed è memorizzato nella memoria flash del WAP.
- Configurazione di backup La configurazione di backup è un file aggiuntivo archiviato in WAP e utilizzato come backup.
- Configurazione mirror: se il file della configurazione di avvio non viene modificato per 24 ore, viene salvato come configurazione mirror, che viene conservata con i ripristini di fabbrica. Questo file è uno snapshot di una configurazione di avvio passata e può essere utilizzato per ripristinare le impostazioni dopo un ripristino di fabbrica.

Èpossibile eseguire il backup di questi file nel computer o scaricarli nel WAP per aggiornare le impostazioni. I file di configurazione possono anche essere copiati in file diversi o eliminati.

In questo scenario, i file di configurazione verranno scaricati e quindi sottoposti a backup tramite il protocollo TFTP (Trivial File Transfer Protocol) da un server TFTP con indirizzo IP 192.168.101.101. In questo articolo vengono inoltre illustrati i passaggi per il download e il backup dei file tramite il protocollo HTTP (Hyper Text Transfer Protocol) e HTTPS (Hyper Text Transfer Protocol Secure), nel caso in cui sia necessario utilizzare questi metodi.

# **Obiettivo**

L'obiettivo di questo documento è fornire istruzioni su come gestire i file di configurazione sul WAP scaricando, eseguendo il backup, copiando ed eliminando un file di configurazione.

# Dispositivi interessati

- WAP125
- WAP581

# Versione del software

- $\bullet$  1.0.0.5 WAP125
- $\cdot$  1.0.0.4 WAP581

# Gestisci file di configurazione

Scarica file di configurazione di backup tramite TFTP

Nota: Le immagini possono variare a seconda del modello di WAP in uso. Le immagini seguenti sono tratte da WAP125.

#### Scarica il file di configurazione

Passaggio 1. Accedere all'utility basata sul Web del punto di accesso immettendo il nome utente e la password nei campi forniti, quindi fare clic su Login.

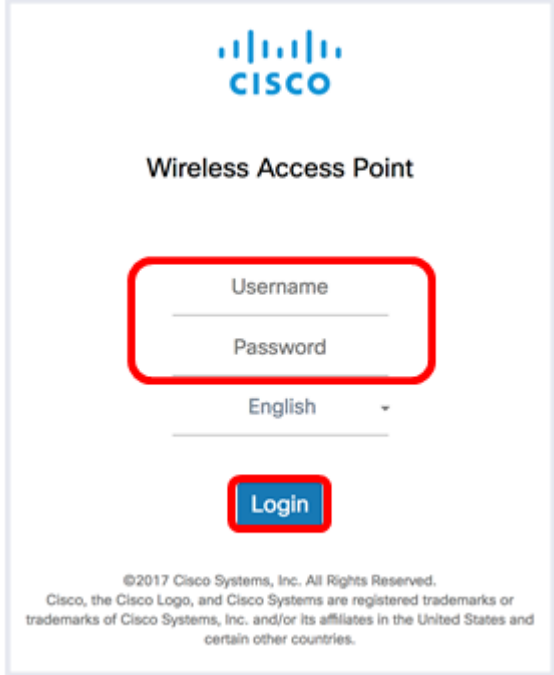

Nota: Il nome utente e la password predefiniti sono cisco/cisco.

Passaggio 2. Scegliere Amministrazione > File di configurazione.

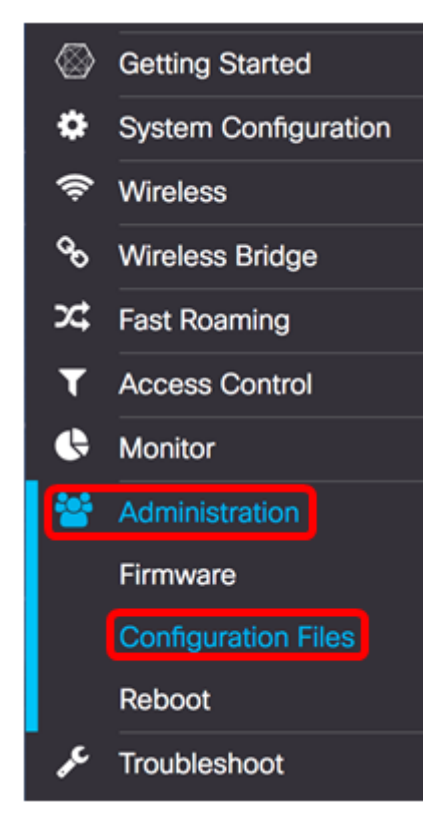

Passaggio 3. Fare clic sul pulsante destro Download/Backup.

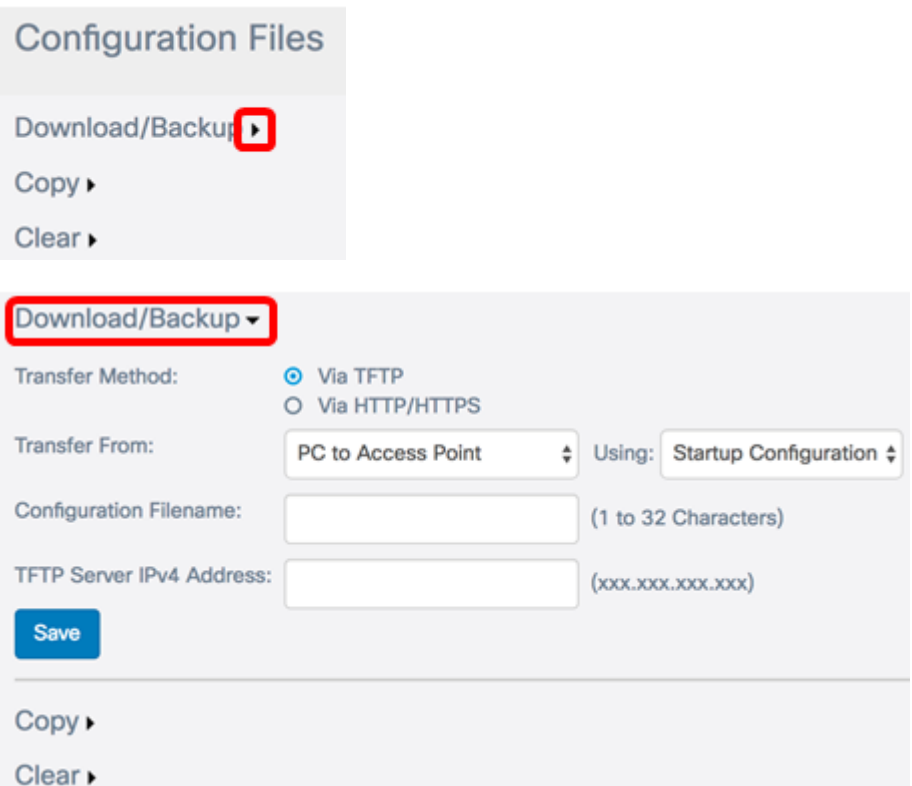

Passaggio 4. Nell'area Metodo di trasferimento, fare clic sul pulsante di opzione Via TFTP per selezionare il protocollo da utilizzare per il download/backup del file di configurazione.

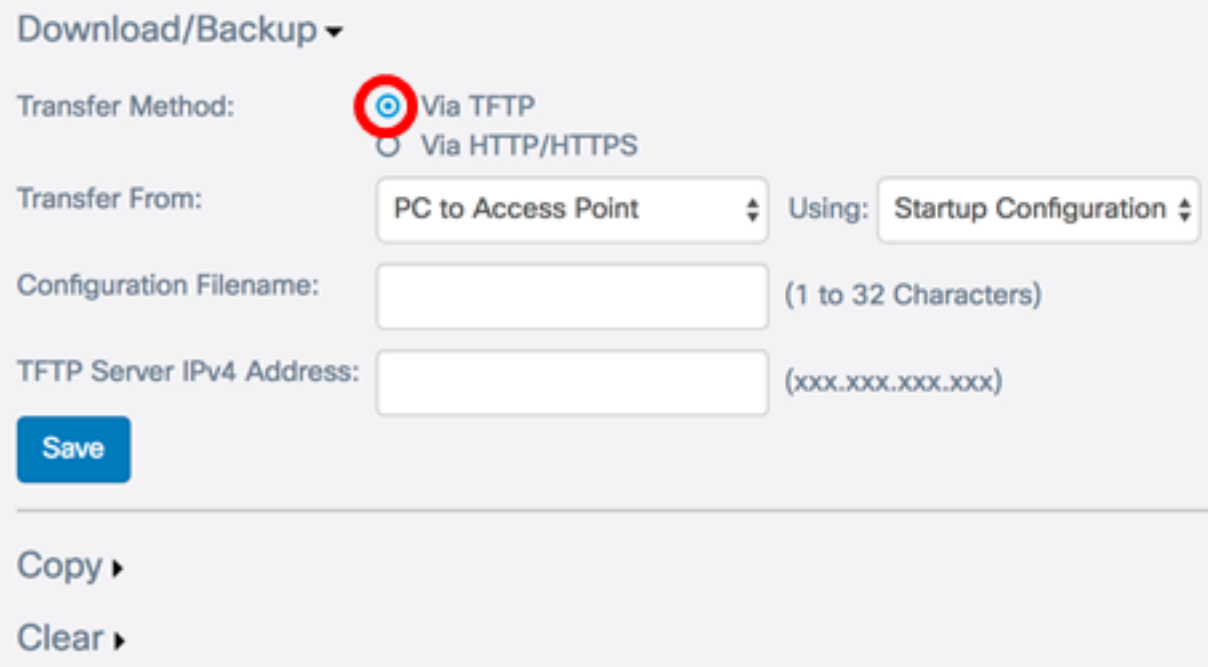

Passaggio 5. Nell'elenco a discesa Trasferisci da, scegliere il pulsante di opzione PC to Access Point per scaricare il file di configurazione dal computer al punto di accesso.

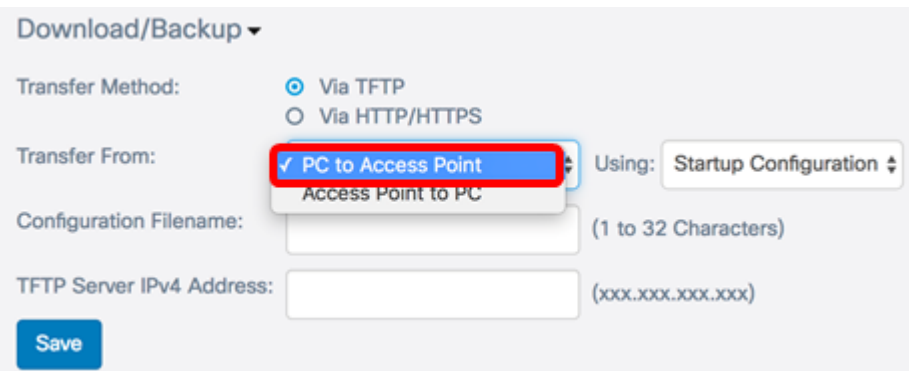

Passaggio 6. Dall'elenco a discesa Utilizzando, scegliere un file di configurazione da trasferire. Le opzioni sono:

- Configurazione di avvio questo file è il file di configurazione principale ed è memorizzato nella memoria flash del WAP. Il file scaricato verrà salvato come file della configurazione di avvio. Il file della configurazione di avvio esistente verrà sovrascritto.
- Configurazione di backup: la configurazione di backup è un file aggiuntivo archiviato in WAP e utilizzato come backup. Il file scaricato verrà salvato come file di configurazione di backup. Il file di configurazione di backup esistente verrà sovrascritto.

Nota: In questo esempio, viene scelta Configurazione di avvio.

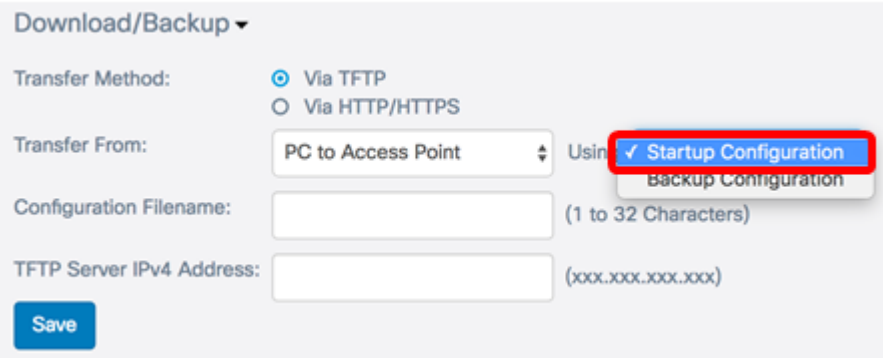

Passaggio 7. Immettere il nome del file di configurazione nel campo Nome file di configurazione.

Nota: il nome del file può contenere da uno a 32 caratteri ma non può contenere caratteri speciali e spazi. Per questo esempio, viene utilizzato config.xml.

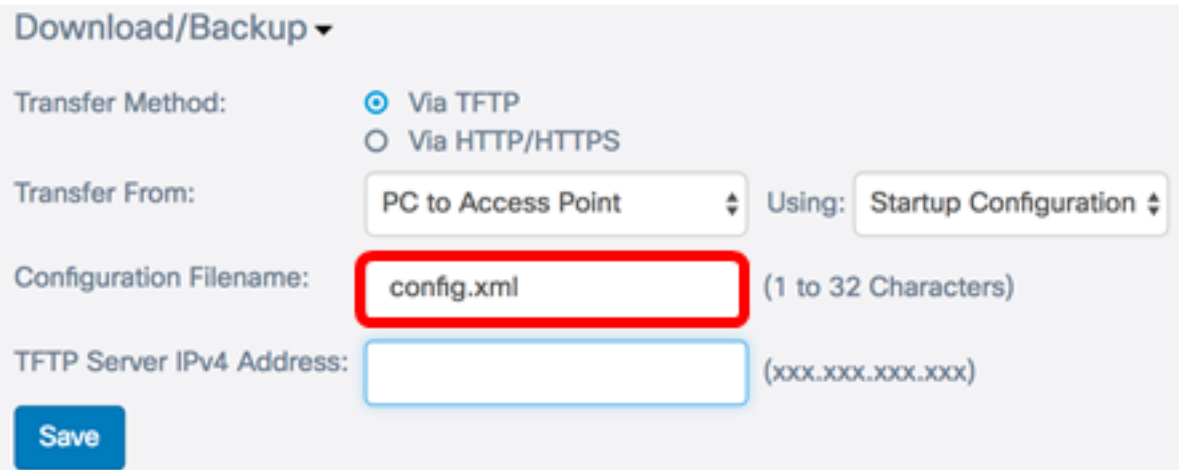

Passaggio 8. Immettere l'indirizzo IP del server TFTP nel campo Indirizzo IPv4 server TFTP.

Nota: Nell'esempio, viene usato 192.168.101.101.

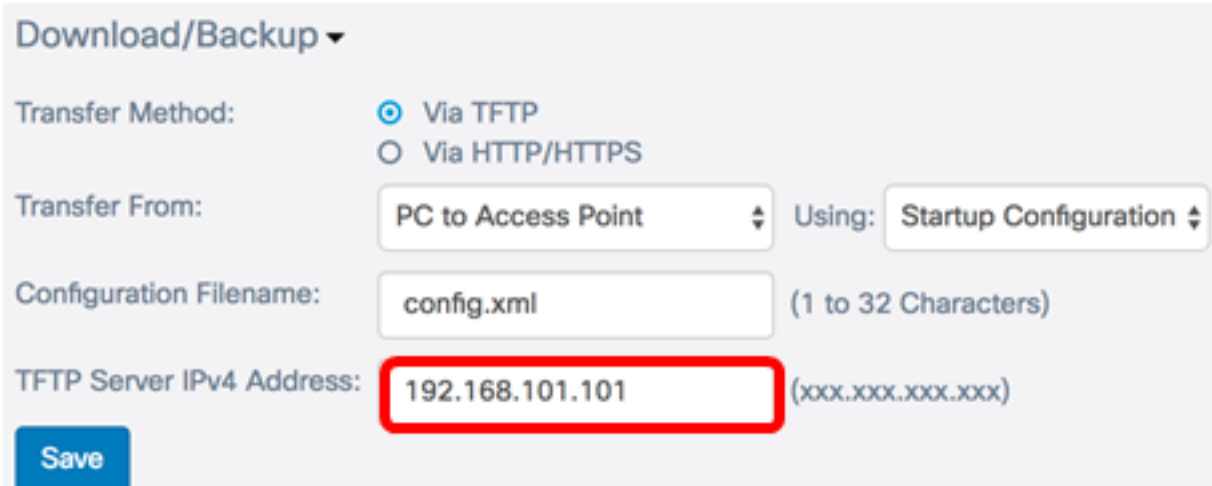

#### Passaggio 9. Fare clic su Salva.

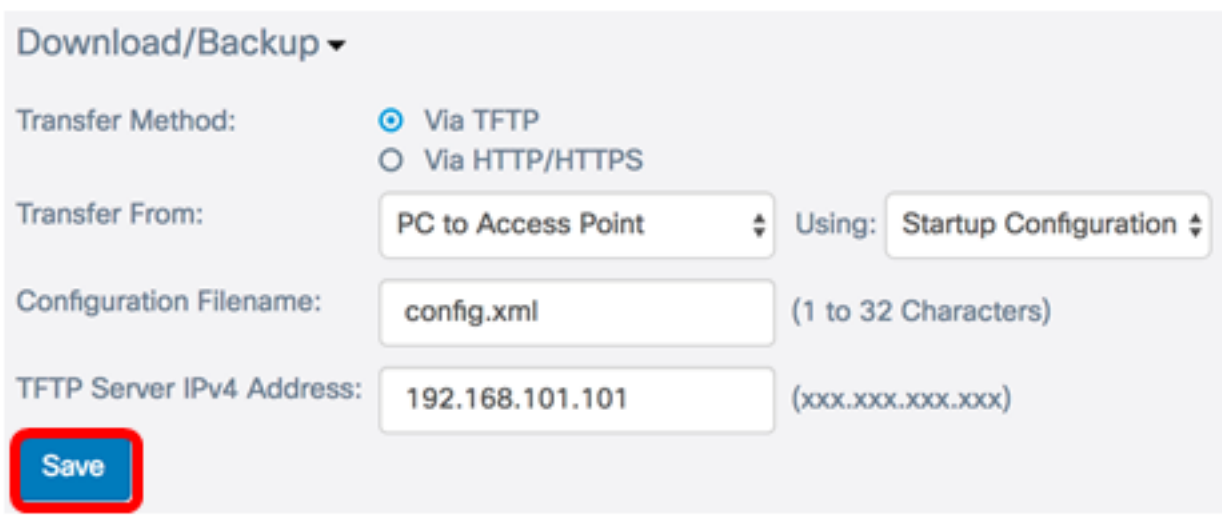

Passaggio 10. Viene visualizzato un indicatore di stato. Attendere e non uscire dalla pagina.

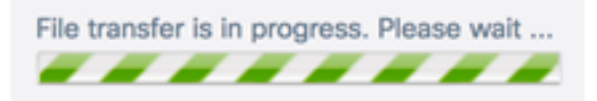

Passaggio 11. Viene visualizzato un messaggio che informa che la configurazione è stata ripristinata e che il WAP verrà riavviato. Attendere il completamento del riavvio.

# **Configuration Files**

The configuration has been restored successfully. The device will now reboot... Please wait, reboot in progress:

A questo punto, è necessario scaricare un file di configurazione tramite TFTP.

#### BaBackup del file di configurazione

Passaggio 1. Nell'elenco a discesa Trasferisci da, scegliere Access Point to PC.

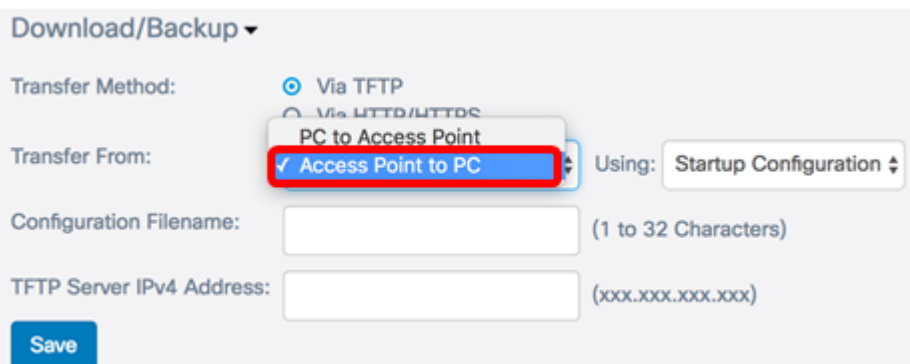

Passaggio 2. Dall'elenco a discesa Utilizzando, scegliere il file di configurazione corrispondente di cui si desidera eseguire il backup. I file di configurazione di cui è possibile eseguire il backup sono Configurazione di avvio o Configurazione mirror.

Nota: Per questo esempio, viene scelta Configurazione di avvio.

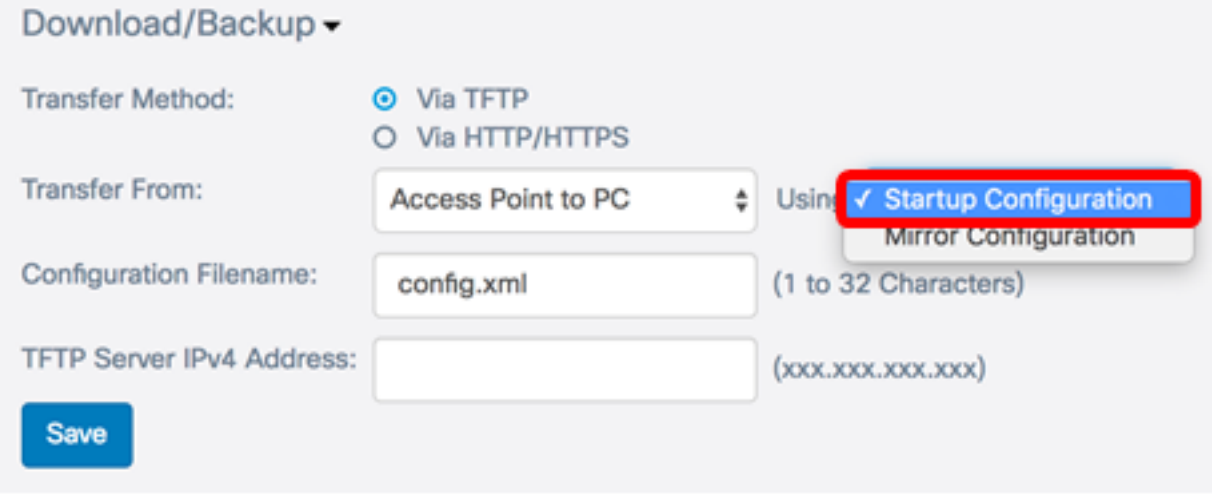

Passaggio 3. Nel campo Nome file di configurazione, immettere il nome del file di configurazione.

Nota: Il nome del file può contenere da uno a 32 caratteri, ma non può contenere caratteri speciali e spazi. Per questo esempio, viene utilizzato config.xml.

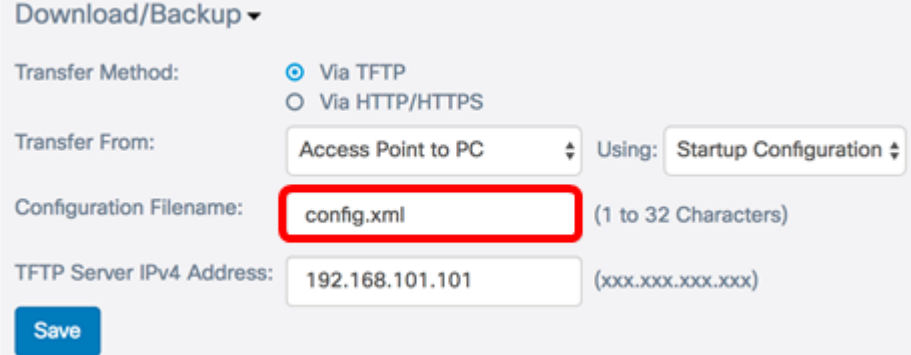

Passaggio 4. Immettere l'indirizzo IP del server TFTP nel campo Indirizzo IPv4 server TFTP.

Nota: Nell'esempio, viene usato 192.168.101.101.

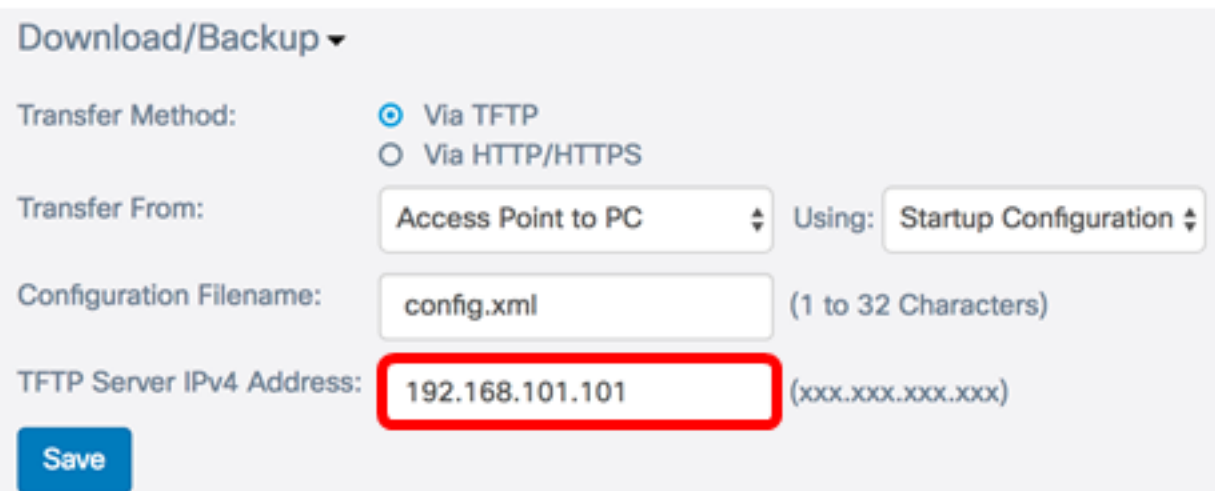

#### Passaggio 5. Fare clic su Salva.

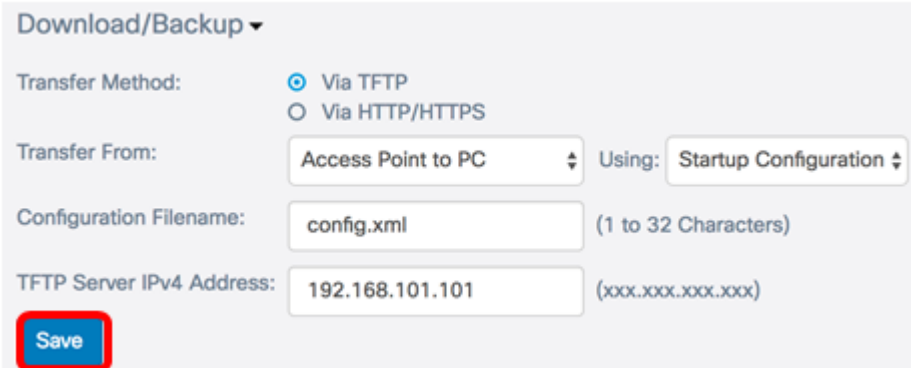

Passaggio 6. Viene visualizzato un indicatore di stato. Attendere e non uscire dalla pagina.

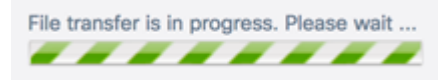

Passaggio 7. Viene visualizzato un messaggio che informa che la configurazione è stata ripristinata e che il WAP verrà riavviato. Attendere il completamento del riavvio.

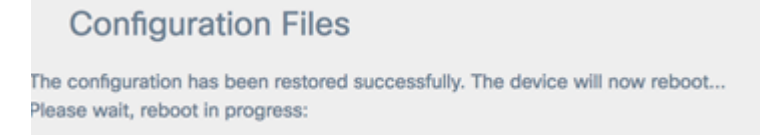

A questo punto, è necessario eseguire il backup del file di configurazione tramite TFTP.

### Scarica/Backup file di configurazione tramite HTTP/HTTPS

#### Scarica il file di configurazione

Passaggio 1. Nell'area Metodo di trasferimento, fare clic sul pulsante di opzione Via HTTP/HTTPS per trasferire i file tramite il browser Web.

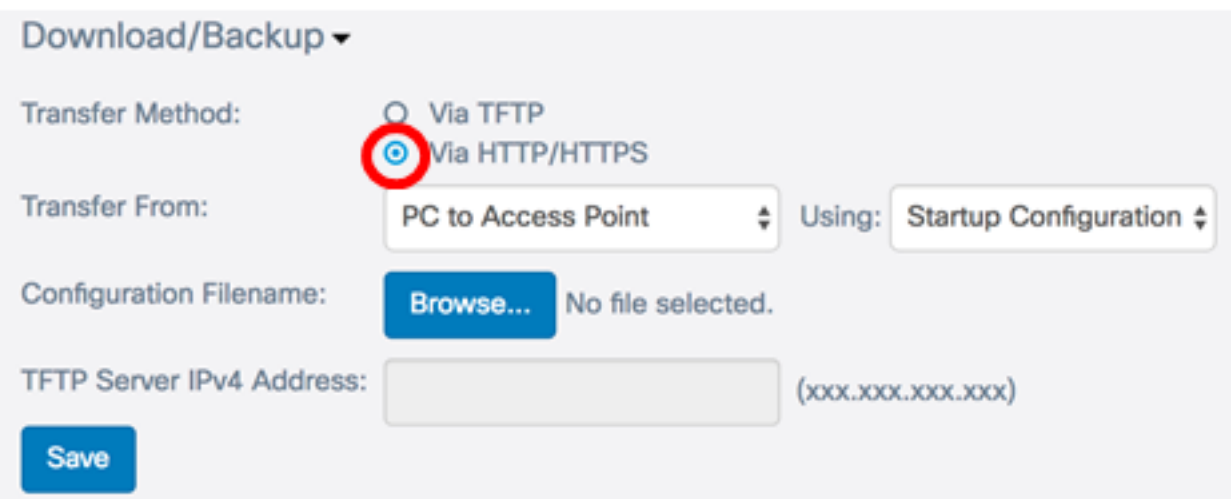

Passaggio 2. Nell'elenco a discesa Trasferisci da, scegliere il pulsante di opzione PC to Access Point per scaricare il file di configurazione dal computer al punto di accesso.

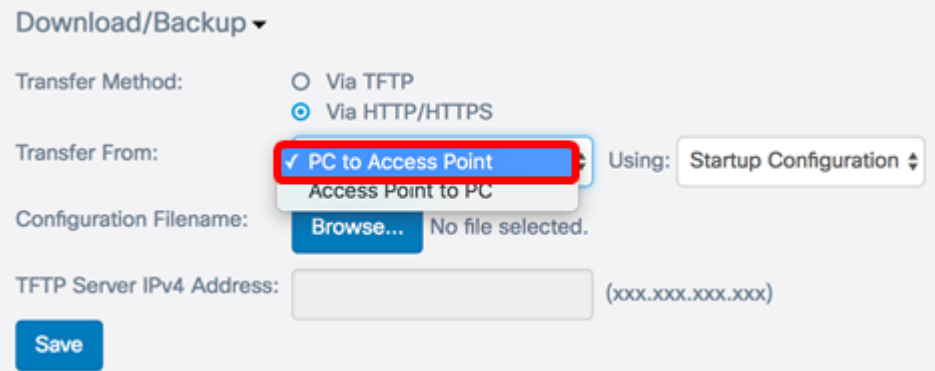

Passaggio 3. Dall'elenco a discesa Utilizzando, scegliere un file di configurazione da trasferire. Le opzioni sono:

- Configurazione di avvio questo file è il file di configurazione principale ed è memorizzato nella memoria flash del WAP. Il file scaricato verrà salvato come file della configurazione di avvio. Il file della configurazione di avvio esistente verrà sovrascritto.
- Configurazione di backup: la configurazione di backup è un file aggiuntivo archiviato in WAP e utilizzato come backup. Il file scaricato verrà salvato come file di configurazione di backup. Il file di configurazione di backup esistente verrà sovrascritto.

Nota: In questo esempio, viene scelta Configurazione di avvio.

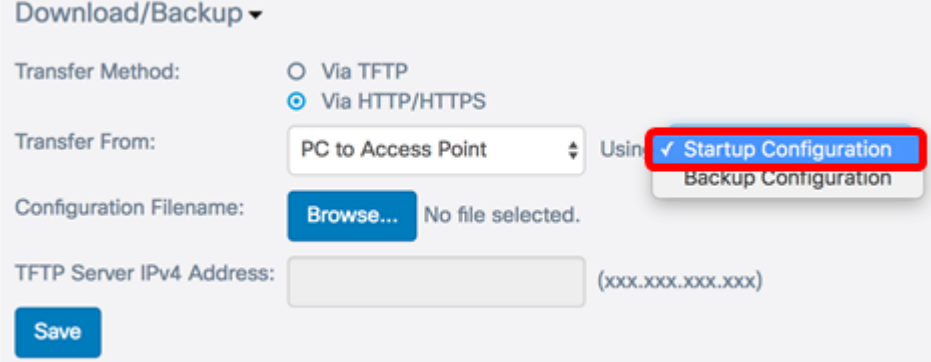

Passaggio 4. Nell'area Nome file di configurazione, fare clic su Sfoglia... e individuare il file e selezionare il file di configurazione sul computer.

Nota:il campo Indirizzo IPv4 server TFTP è disattivato se è selezionata l'opzione Via HTTP/HTTPS. Per questo esempio, viene utilizzato config.xml.

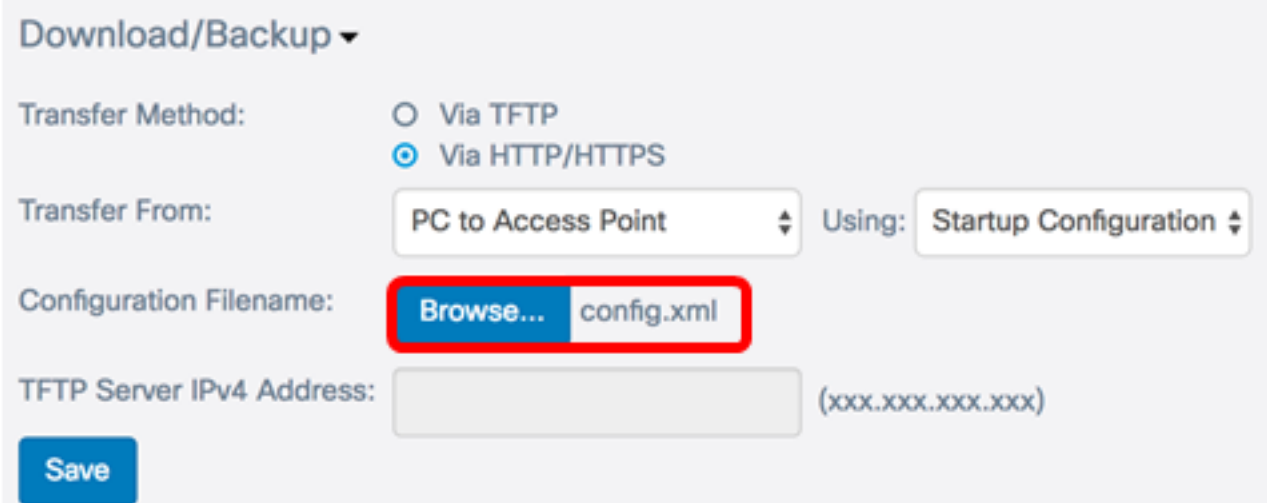

#### Passaggio 5. Fare clic su Salva.

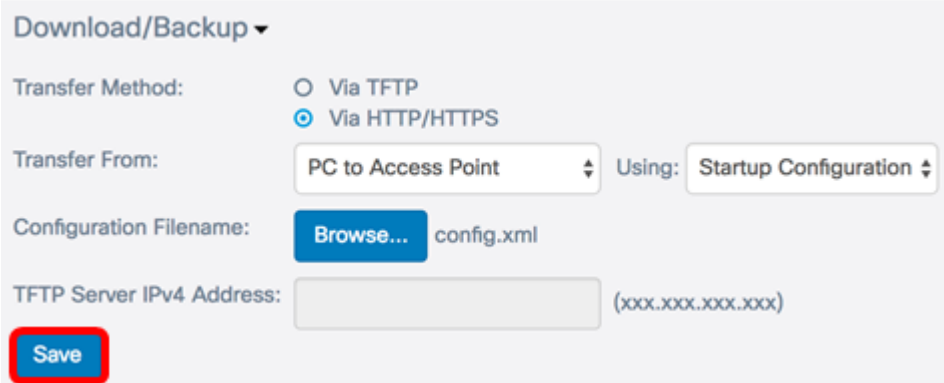

Passaggio 6. Viene visualizzato un indicatore di stato. Attendere e non uscire dalla pagina.

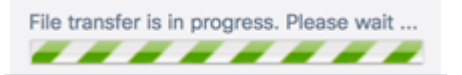

Passaggio 7. Viene visualizzato un messaggio che informa che la configurazione è stata ripristinata e che il WAP verrà riavviato. Attendere il completamento del riavvio.

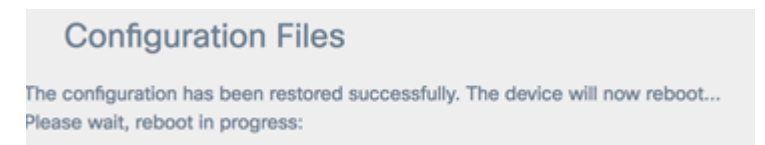

Èstato scaricato un file di configurazione in WAP tramite HTTP/HTTPS.

#### File di configurazione di backup

Passaggio 1. Fare clic sul pulsante di opzione Via HTTP/HTTPS.

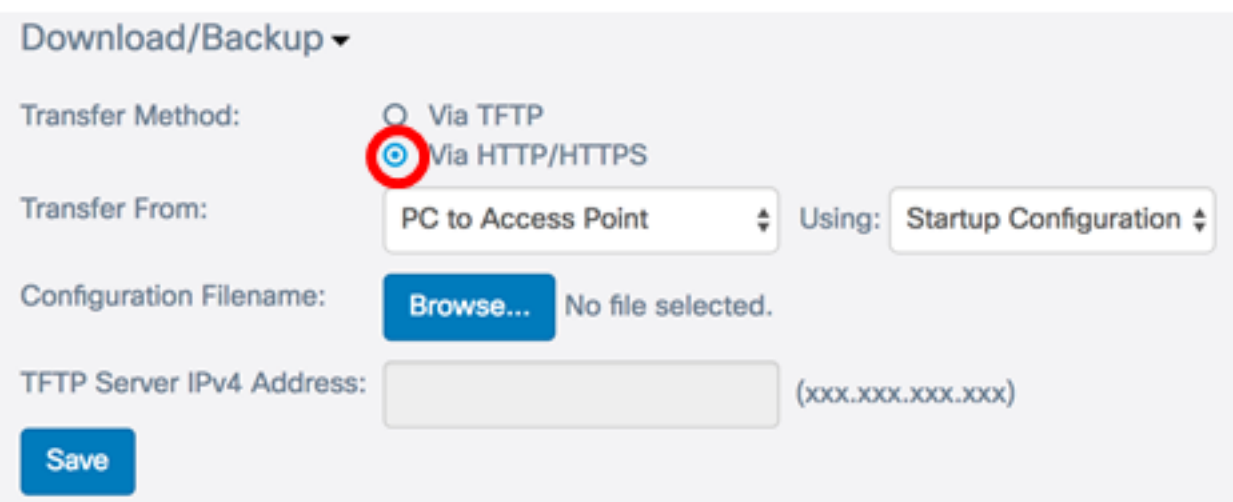

Passaggio 2. Nell'elenco a discesa Trasferisci da, scegliere Access Point to PC.

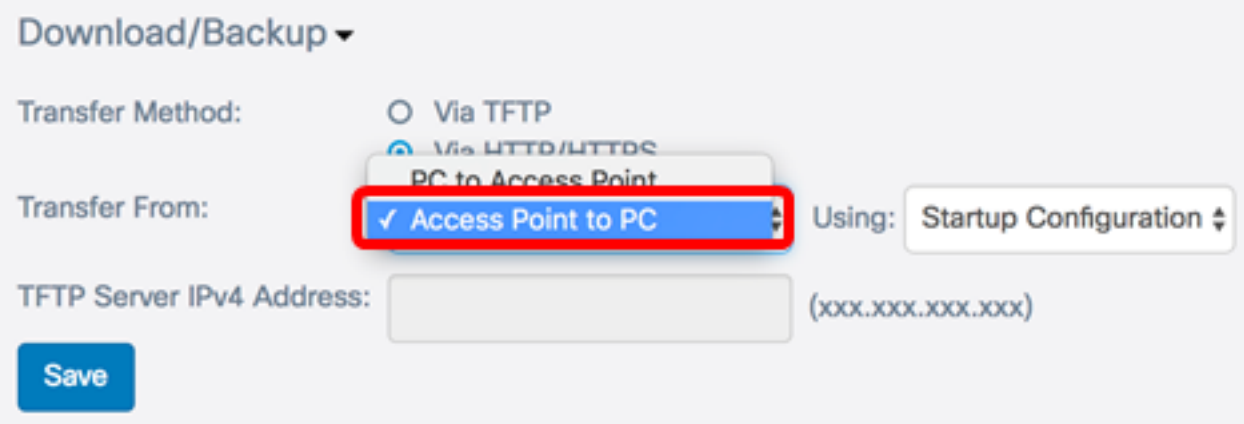

Passaggio 3. Dall'elenco a discesa Utilizzando, scegliere il file di configurazione corrispondente di cui si desidera eseguire il backup. I file di configurazione di cui è possibile eseguire il backup sono Configurazione di avvio o Configurazione mirror.

Nota: In questo esempio, viene scelta Configurazione di avvio.

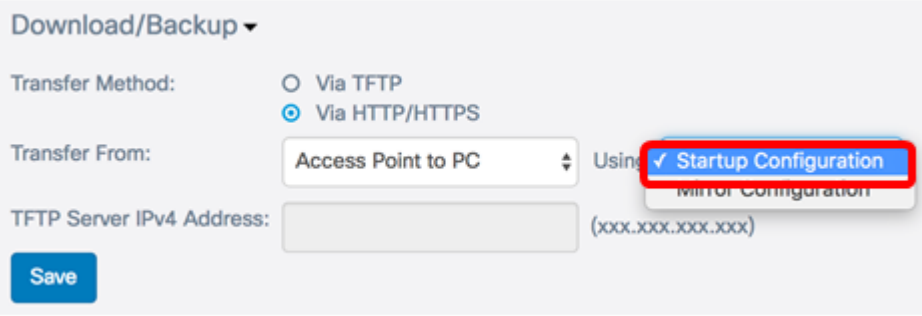

Passaggio 4. Fare clic su Salva.

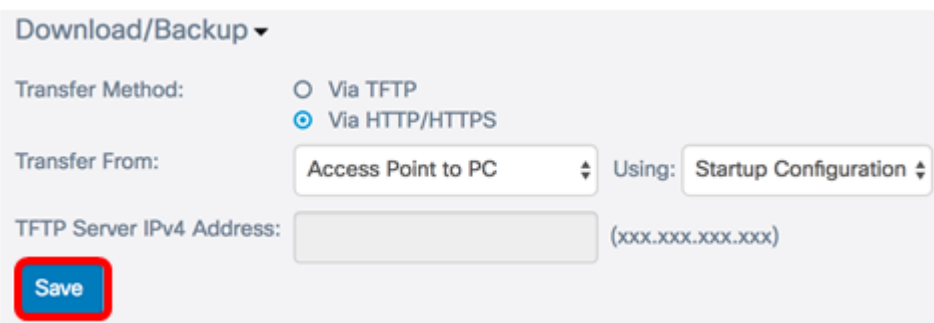

Passaggio 5. Il file di configurazione verrà scaricato dal browser. Controllare la cronologia di download del browser Web per controllare il file.

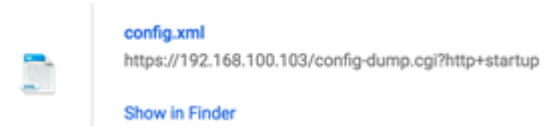

Passaggio 6. Viene visualizzato un indicatore di stato. Attendere e non uscire dalla pagina.

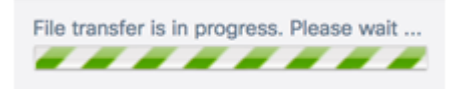

Passaggio 7. Viene visualizzato un messaggio che informa che la configurazione è stata ripristinata e che il WAP verrà riavviato. Attendere il completamento del riavvio.

### **Configuration Files**

The configuration has been restored successfully. The device will now reboot... Please wait, reboot in progress:

Èora necessario eseguire il backup del file di configurazione tramite HTTP/HTTPS.

### Copiare un file di configurazione

Passaggio 1. Scorrere fino all'area Copia e fare clic sulla freccia destra.

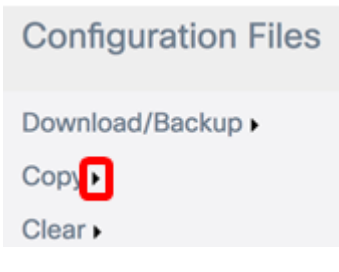

Passaggio 2. Dall'elenco a discesa Copia da, scegliere un file di configurazione da copiare. È possibile selezionare i file Configurazione di avvio, Configurazione di backup o Configurazione mirror.

Nota: per questo esempio, viene scelta Configurazione di avvio.

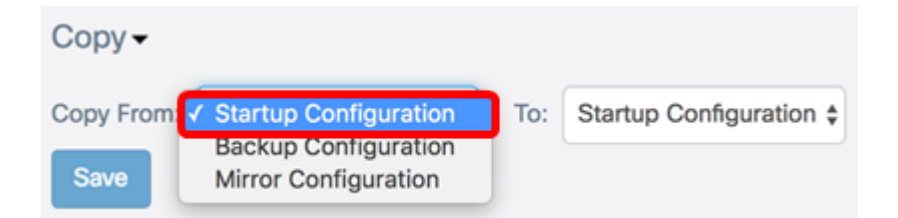

Passaggio 3. Dall'elenco a discesa A, scegliere il tipo di file di configurazione che verrà sostituito dal file che si sta copiando. È possibile selezionare il file della configurazione di avvio o di backup.

Nota: Per questo esempio viene utilizzata la configurazione di backup.

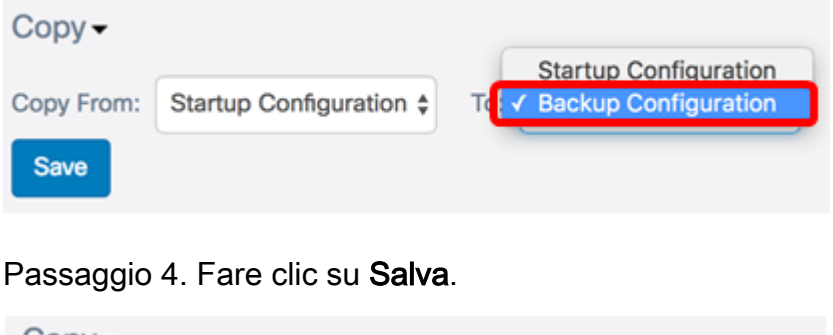

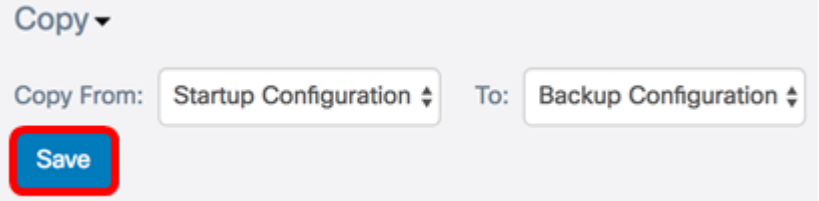

Passaggio 5. Viene visualizzato un indicatore di stato. Attendere e non uscire dalla pagina.

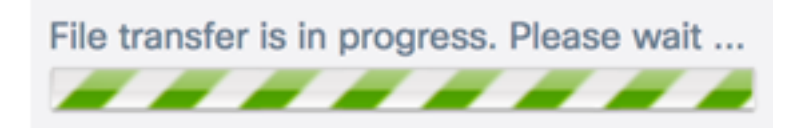

Passaggio 6. Verrà visualizzata una finestra di avviso per informare che il trasferimento è stato completato. Fare clic su OK per continuare.

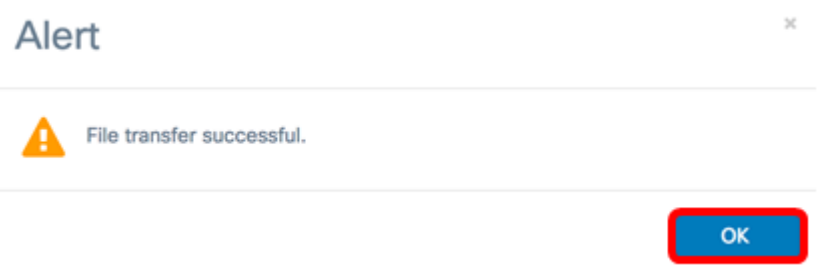

A questo punto è necessario copiare o salvare un file di configurazione.

### Eliminazione di un file di configurazione

Passaggio 1. Scorrere fino all'area Cancella e fare clic sulla freccia destra.

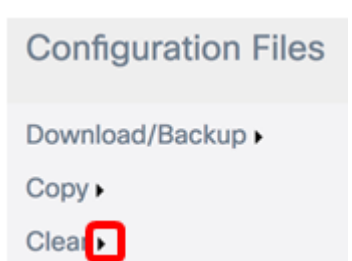

Passaggio 2. Selezionare le caselle di controllo corrispondenti ai file di configurazione che si desidera eliminare. Nella tabella dei file di configurazione vengono visualizzati tutti i file di configurazione esistenti salvati nel WAP, insieme alla data e all'ora di creazione.

Nota: se si seleziona l'eliminazione di tutti i file di configurazione, WAP viene ripristinato ai valori predefiniti. In questo esempio, viene scelta Configurazione di avvio.

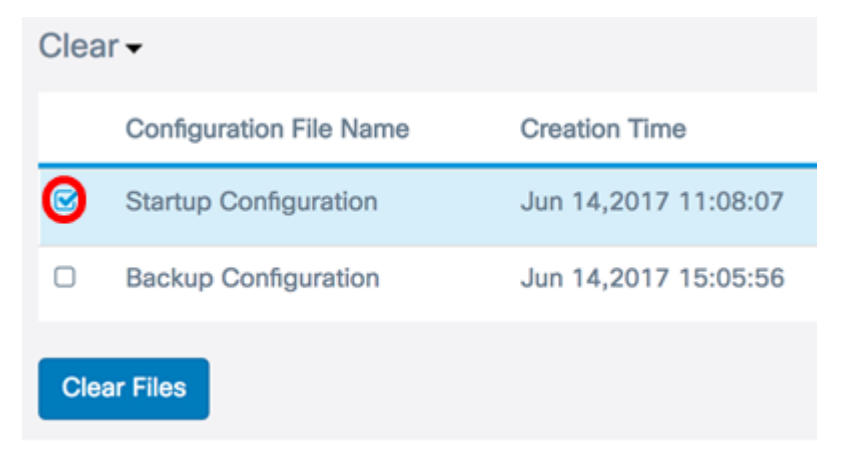

Passaggio 3. Fare clic su Cancella file.

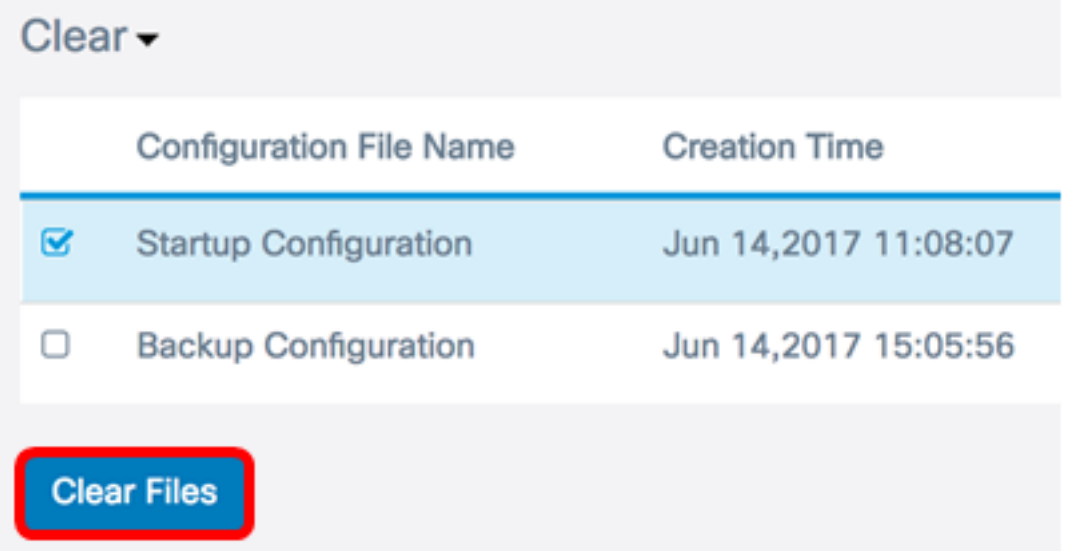

Passaggio 4. Viene visualizzata una finestra popup per confermare che l'eliminazione di un file di configurazione non può essere annullata. Fare clic su OK per eliminare il file selezionato.

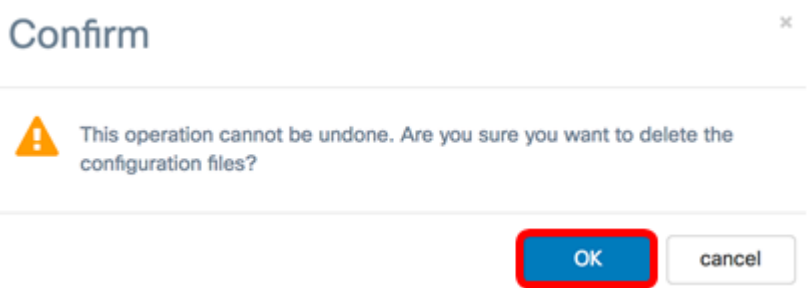

Passaggio 5. Viene visualizzata una finestra popup che indica che l'eliminazione è stata completata correttamente. Fare clic su OK per continuare.

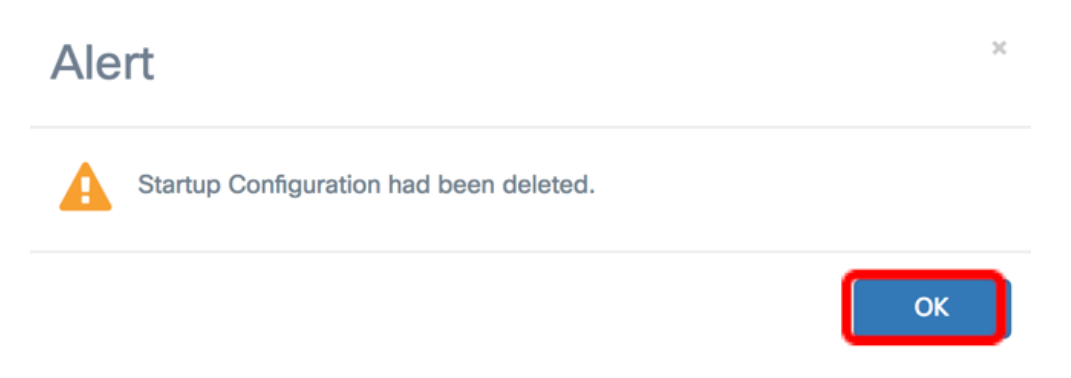

A questo punto, è necessario eliminare un file di configurazione.